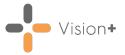

## Vision 3 SIS 10610 Release

## **Summary of Changes**

**Vision 3 SIS 10610** release contains the following new features and improvements:

#### Vision+

 Customer Feedback Form - We have introduced a new User Feedback Form where you can send us feedback and enhancement requests for Vision+.

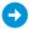

See User Feedback on page 3 for more details.

 Indicator Logic screen - A scroll bar now displays on the Indicator Logic screen to allow you to view all the relevant codes and the specific triggered code for the selected logic rule:

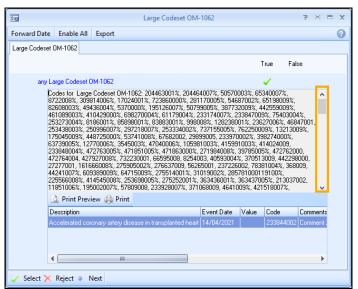

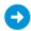

See <u>Indicator Logic Tool</u> on page <u>5</u> for more details.

 Mail Merge - You can now generate a mail merge that includes a range value.

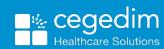

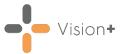

## **Vision+ Template Designer**

 Template Designer Required and Mandatory controls - When creating a template in Template Designer you can now set a control as mandatory.

See <u>Setting a Control as Required or Mandatory</u> on page <u>7</u> for more details.

#### **Vision+ SNOMED CT**

 SIS 10610 includes the latest v32.2.0 SNOMED CT dictionary release, this contains additional Coronavirus concepts. For more information on Cegedim Healthcare Solutions latest Coronavirus guidance see <u>Vision Coronavirus Advice</u>.

**Note** - All countries have access to the latest Coronavirus terms using **Vision local codes** which map to **SNOMED CT** terms in the background, see <u>Vision Local Codes</u> for details.

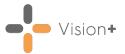

## **User Feedback**

If you would like to provide us with feedback on Vision+:

- 1. You can either:
  - Right click **Vision+** from the **Windows Notification Area** in either **Practice** or **Patient** mode:

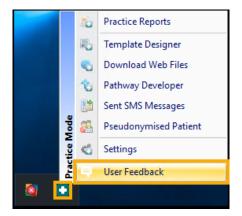

or,

• From Consultation Manager select Vision+ from the floating toolbar:

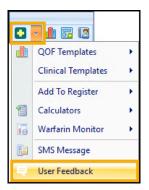

2. Select User Feedback.

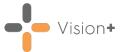

#### 3. The User Feedback screen displays:

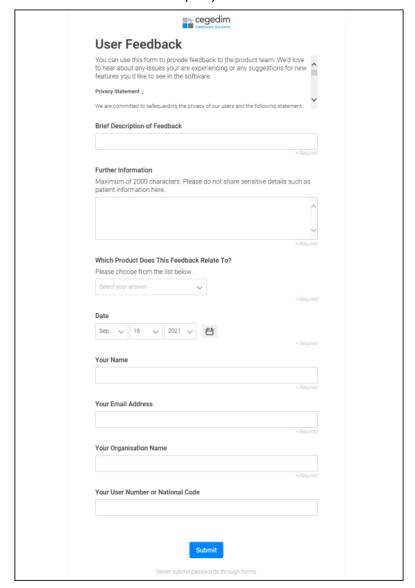

2. Complete the details required as appropriate and select **Submit**.

The feedback goes straight to the **Vision+** product team for review.

**Privacy Statement** – "We are committed to safeguarding the privacy of our users and the following statement applies where we are acting as a data controller in respect to the personal data you submit as part of this feedback form.

The personal data we will be processing via this form includes your name, email address and anything else that may lead to your identity. This data will only be used to contact discuss your feedback in more detail, when required. By completing this form you are providing your consent for us to process your personal data for the outlined purposes under UK and EU data protection legislations.

We will take all necessary technical and organisational precautions to secure your personal data and to prevent its loss, misuse or alteration. However, please note that the secure servers where your personal data is stored will be outside of the EEA. At no time will your personal data be shared with any other 3rd parties without your prior consent. Consent can be withdrawn at any time and should you wish your details to be erased please contact us directly.

We may update this privacy statement from time to time by publishing a new version on this feedback form. This statement was last updated on 14th September 2021."

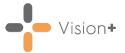

# **Indicator Logic Tool**

**Vision+** has an **Indicator Logic Tool** which is extremely useful for analysing the rule set logic behind any register or indicator.

With the help of **Indicator Logic** it is possible to understand how a rule works. For example, this is very useful for understanding why an outstanding Indicator is actually outstanding. It takes you through the rule set a step at a time allowing an insight in to what is going on in the background. This indicator logic is accessed from the **Pop-up Alert Indicator** screen and from within **Contract Templates**.

To access the Indicator Logic Tool screen:

1. Right-click the indicator from the **Pop-up Alert Indicator** screen:

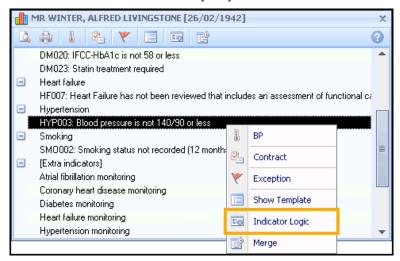

- 2. From the pop-up menu, select Indicator Logic.
- 3. The **Indicator Logic** screen displays with the currently selected indicator in the title bar:

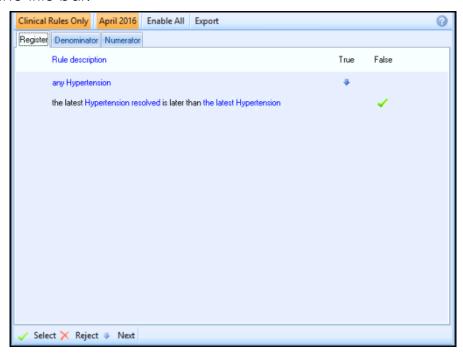

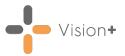

The screen is broadly divided into three parts, laid out as tabs. These are:

- Register Explains why the patient is included on the disease register
- Denominator Explains why the patient is included in the Indicator
- Numerator Explains if the Indicator has been satisfied

The logical flow goes through the rule one line at a time. If the rule logic for the line is met then the flow progresses to the next line and a blue arrow displays in the relevant **True** or **False** column to indicate this. The logical flow progresses through the rule to a point, normally the end, where it is **Selected**, unless it is **Selected** or **Rejected** at some point before.

## **Viewing relevant Clinical Codes**

You can select any hyperlink on the **Indicator Logic** screen to view the codes relevant to the logic rule and the specific code that was triggered:

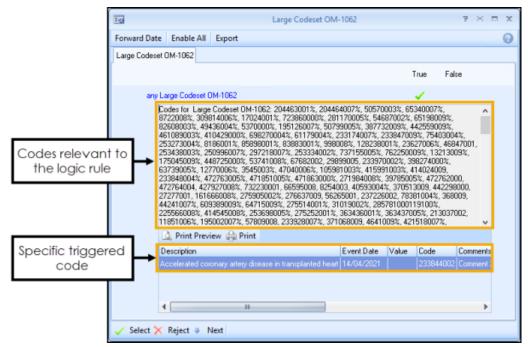

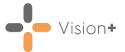

# Setting a Control as Required or Mandatory

From a user defined template, you can now set a control as either **Required** or **Mandatory**.

- 1. From **Template Designer** highlight a control.
- 2. Either:
  - On the Layout tab, select the Required Field list from the Rows area
    of the toolbar:

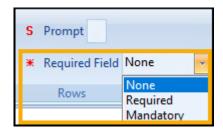

or,

Right click on the control and from the menu select the Required
 Field list:

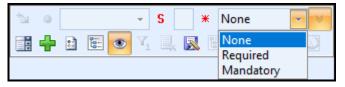

- 3. Select from the following:
  - None (Default) Not set to required or mandatory.
  - **Required Vision+** prompts you to enter this information. You do however, have the option to bypass it.
  - Mandatory You cannot save a template without this information being recorded.

# Viewing Required or Mandatory Controls in Consultation Manager

**Required** or **Mandatory** controls are indicated on a template by:

• Required - A red asterisk \* displays at the start of the control:

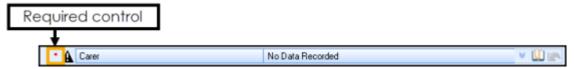

 Mandatory - A red exclamation mark! displays at the start of the control:

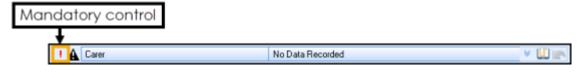

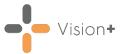

## **Required or Mandatory Control Warnings**

Should you save a template where a control is set as either **Required** or **Mandatory** the following warnings display:

 A Required warning displays as 'At least one required field is empty. Required fields are indicated by an asterisk, do you want to continue?':

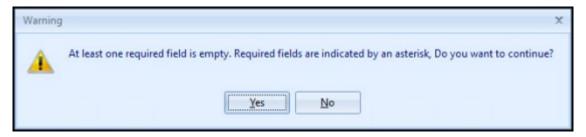

 A Mandatory warning displays as 'At least one mandatory field is empty. Mandatory fields are indicated by an exclamation mark.':

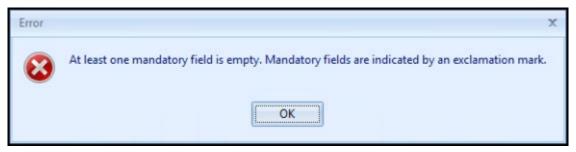